# PJP-EC200 設定手順書

ヤマハ株式会社

## 目次

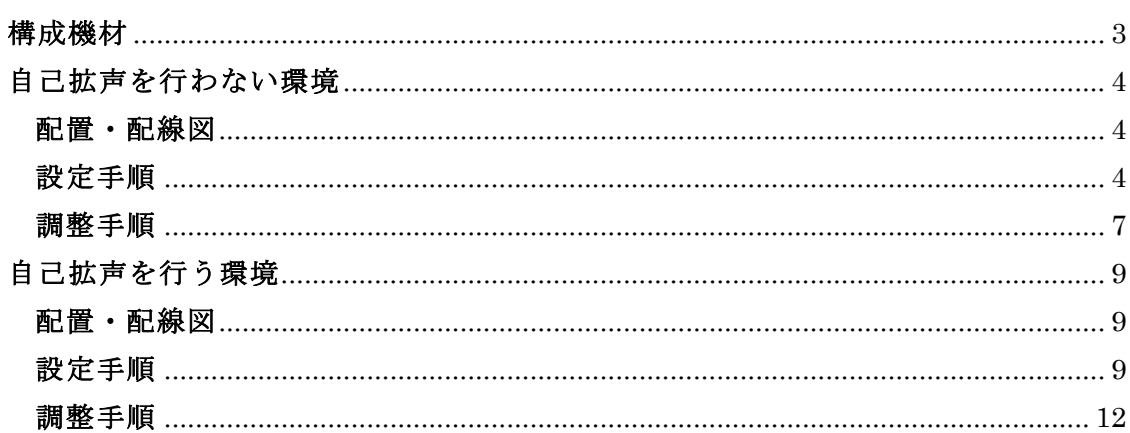

## 構成機材

本設定手順書は、以下の機材で構成される Web 会議環境の構築手順を説明する。

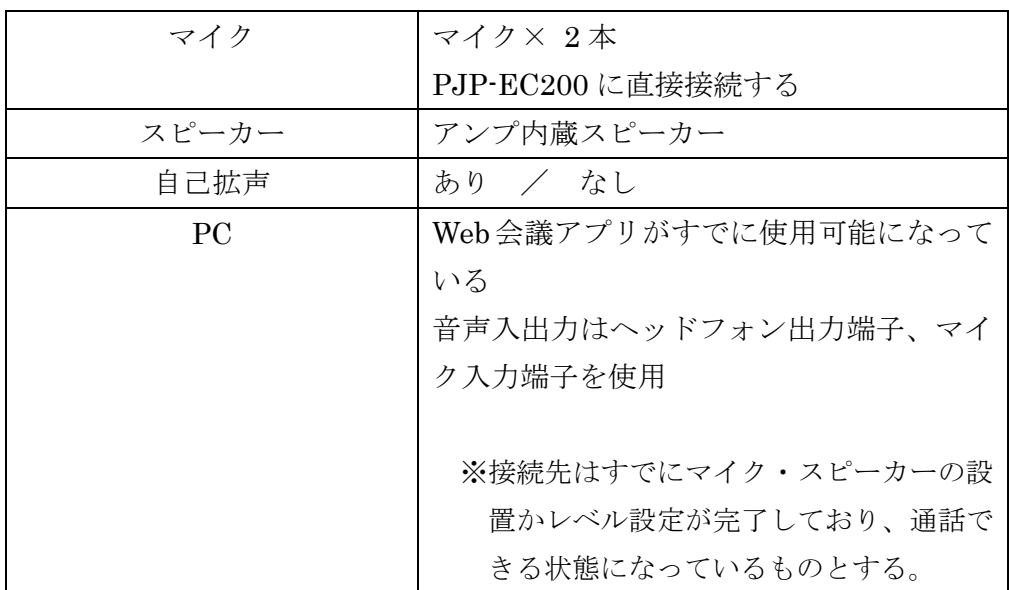

## 自己拡声を行わない環境

※設定/調整手順中、斜体で記載されているのは Web 設定ページを使わないと 設定できない内容

## 配置・配線図

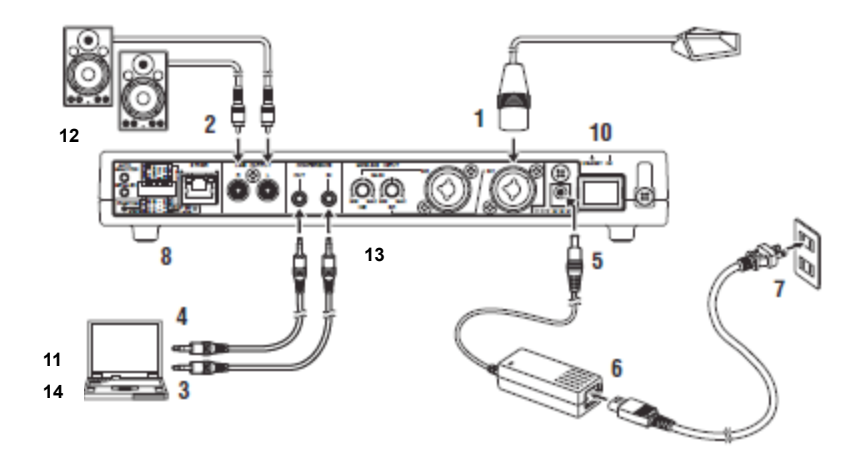

### 設定手順

- 1. MIC/LINE INPUT にマイクを接続する 1) GAIN つまみを MIN にしておく。
- 2. LINE OUTPUT にアンプ内蔵スピーカーを接続する 1) スピーカーボリュームを最小にしておく。
- 3. CONFERENCE IN と PC のヘッドフォン出力を接続する
- 4. CONFERENCE OUT と PC のマイク入力を接続する
- 5. DC IN に AC アダプターを接続する
- 6. 電源コードを AC アダプターに接続する
- 7. 電源コードをコンセントに接続する
- 8. ディップスイッチを設定する
	- 1) ディップスイッチ⑥ SETTING を「DIP SW」にし、ディップスイッチ設定が 反映されるようにする。
	- 2) コンデンサーマイクを使用する場合は、ディップスイッチ① PHANTOM を 「ON」にし、マイクに 48V 給電を行う。
	- 3) ディップスイッチ② IN1&2 を「MIC」にし、入力レベルをマイクレベルに設 定する。
	- 4) ディップスイッチ③ CONF.OUT を「MIC」にし、CONFERENCE OUT の出 力レベルをマイクレベルに設定する。
	- 5) バウンダリマイク、グースネックマイク等の固定マイクを使用する場合は、デ ィップスイッチ④ EC TYPE を「1」にする(エコーキャンセラ設定は「Level: 3,Mic Type: Fixed Mic」の状態となる)。

ピンマイクやハンドマイクを使用する場合は、ディップスイッチ EC TYPE を 「2」にする(エコーキャンセラ設定を「Level: 5,Mic Type: Hand Mic」の状 態となる)。

6) ディップスイッチ⑤ MIX&FS を「OFF」にし自己拡声をしない設定にする。

ディップスイッチ

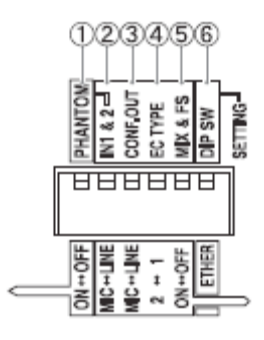

9. 接続した機器の電源を入れる

10. 本機の電源を入れる

11. PC・Web 会議のスピーカーレベルを調整する

- 1) PC のオーディオプロパティで CONFERENCE IN / OUT と接続したデバイ スが『既定のデバイス』になっていることを確認する。
- 2) Web 会議のオーディオ設定で CONFERENCE IN / OUT と接続したデバイス が使用されていることを確認する。
- 3) Web 会議にエコーキャンセラー・ノイズリダクションの機能がある場合は、 全てオフにする。
- 4) スピーカーのボリュームを上げる。
- 5) 通話先に話してもらいながら PC・Web 会議のスピーカー出力レベルを調節し て、CONFERENCE IN の INPUT LEVEL LED(緑)がつき、CLIP LED(赤) がつかない状態にする。
- 12. スピーカーのボリュームを調整する
	- 1) 通話先に話してもらいながら、スピーカーのボリュームを調節し、会議で使用 したい音量に設定する。
- 13. EC200 のマイクゲインを調整する
	- 1) MIC/LINE INPUT1 を調整する
		- i. IN1 の GAIN つまみを、マイクに向かって話しながら少しずつ上げていく。
		- ii. INPUT LEVEL LED(緑)がつき、CLIP LED(赤)がつかない状態に調整す る。
	- 2) MIC/LINE IN2 を調整する
		- i. 1) と同じ手順で MIC/LINE INPUT2 のゲインを設定する。

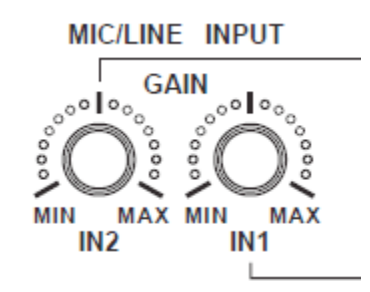

- 3) スピーカーから再生される通話先の音声により MIC/LINE IN の CLIP LED(赤)が点灯する場合は、GAIN つまみを下げるか、PC・Web 会議のスピ ーカー出力レベルを小さくし、点灯しなくなるように調整する。
- 14. PC・Web 会議のマイクレベルを調整する
	- 1) サウンドレコーダーでマイクレベルを確認する
- i. PC のサウンドレコーダーを使い、マイクに向かって話した音声を録音する。
- ii. 録音した音声を再生し音質・音量が問題ないか確認する。クリップによる 歪みが起きている場合は PC のマイクボリュームを小さくする。音量が極 端に小さい場合は PC のマイクボリュームを大きくする。
- 2) PC・Web 会議のマイクレベル調整
	- i. 通話先に伝わる自拠点の音量が適切になるように、自拠点の PC・Web 会 議のマイクボリュームを調整する。

#### 調整手順

- 1. オートアナライザーの実行
	- 1) AUTO ANALYZER スイッチを押す。

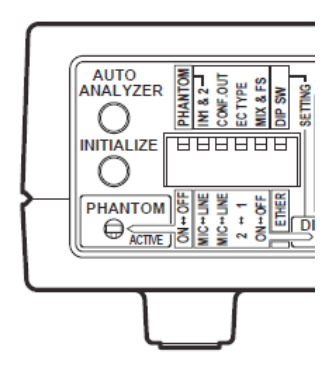

- 2) オートアナライザーの測定が開始されるので、完了まで待つ。エコーキャンセ ラーにスピーカー→マイク間最短距離が自動設定される。 ※テストトーンが再生されている間にマイクがテストトーン以外の音を拾うと 測定結果に悪影響するので、静かにする。
- 3) 終了時のガイダンス音声で「Normally Completed」が再生されたら測定・自 動設定が完了している。それ以外のメッセージが再生された場合は、メッセー ジの内容に従って GAIN つまみや環境の調整を行い、1)2) の手順を再実行す る。
- 2. エコーキャンセラーの調整
	- 1) 通話先に話してもらい、エコーが返らないことを確認してもらう。自拠点でハ ンドマイクやピンマイクを使用する場合は、会議中にそれらのマイクの移動が

想定される範囲を歩き回り、同時に通話先に話してもらい、エコーが返らない ことを確認してもらう。

- 2) エコーが返る場合、設定手順 8. でディップスイッチ EC TYPE を「1」に設 定していた場合は「2」に設定し、再度エコーが返らないか確認をしてもらう。
- 3) 2) までの手順を行ってもエコーが返る場合は PC・Web 会議のスピーカーレ ベルを下げるか、EC200 のマイクゲインを下げる。
- 3. ノイズリダクションを設定する
	- 1) 音声以外の音を通話先に送る場合は、「Noise Reduction」の「MIC/LINE IN」 で、音声以外の音が入るチャンネルを『Disable』にする。
	- $2)$  音声 以 外 の 音 を 通 話 先 か ら 受 け る 場 合 は 、 「 Noise Reduction 」 の 「CONFERENCE IN」を『Disable』にする。

## 自己拡声を行う環境

- ! 自己拡声を行う場合、ハンドマイク・グースネックマイクの使用を推奨します。 バウンダリマイクは、ハウリングを起こす危険が高いため避けてください。
- ※設定/調整手順中、斜体で記載されているのは Web 設定ページを使わないと設定で きない内容

#### 配置・配線図

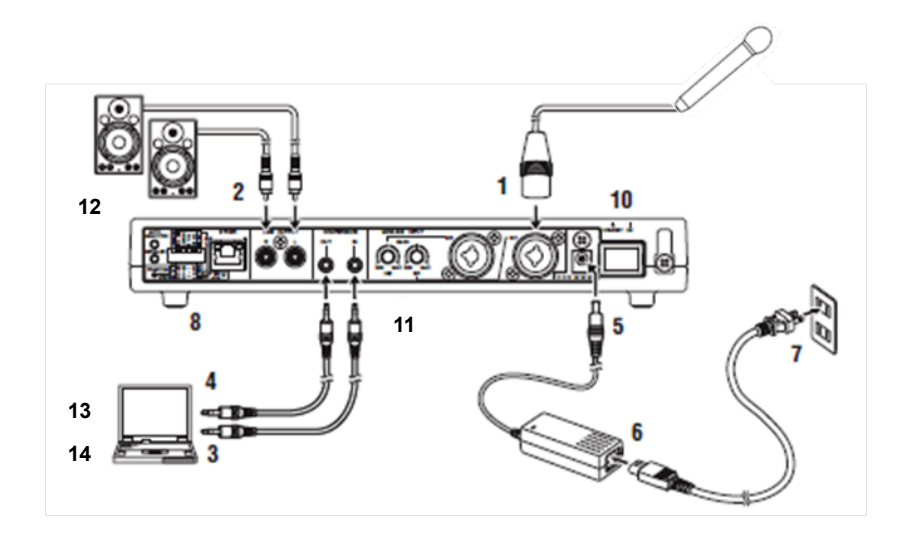

## 設定手順

- 1. MIC/LINE INPUT にマイクを接続する。
	- 1) GAIN つまみを MIN にしておく
- 2. LINE OUTPUT にアンプ内蔵スピーカーを接続する。 2) スピーカーボリュームを最小にしておく。
- 3. CONFERENCE IN と PC のヘッドフォン出力を接続する。
- 4. CONFERENCE OUT と PC のマイク入力を接続する。
- 5. DC IN に AC アダプターを接続する。
- 6. 電源コードを AC アダプターに接続する。
- 7. 電源コードをコンセントに接続する。
- 8. ディップスイッチを設定する。
	- 1) ディップスイッチ⑥ SETTING を「DIP SW」にし、ディップスイッチ設定 が反映されるようにする。
	- 2) コンデンサーマイクを使用する場合は、ディップスイッチ① PHANTOM を 「ON」にし、マイクに 48V 給電を行う。
	- 3) ディップスイッチ② IN1&2 を「MIC」にし、入力レベルをマイクレベルに設 定する。
	- 4) ディップスイッチ③ CONF.OUT を「MIC」にし、CONFERENCE OUT の 出力レベルをマイクレベルに設定する。
	- 5) グースネックマイク等の固定マイクを使用する場合は、ディップスイッチ EC TYPE を「1」にし、エコーキャンセラ設定を「Level: 3,Mic Type: Fixed Mic」 の状態にする。 ピンマイクやハンドマイクを使用する場合は、ディップスイッチ④ EC TYPE を「2」にし、エコーキャンセラ設定を「Level: 5,Mic Type: Hand Mic」の 状態にする。
	- 6) ディップスイッチ⑤ MIX&FS を「ON」にし自己拡声をする設定にする。

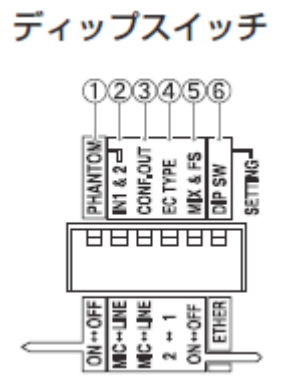

9. 接続した機器の電源を入れる

- 10. 本機の電源を入れる
- 11. EC200 のマイクゲインを調整する。
	- 1) MIC/LINE INPUT1 を調整する。
		- i. IN1 の GAIN つまみを、マイクに向かって話しながら少しずつ上げていく。

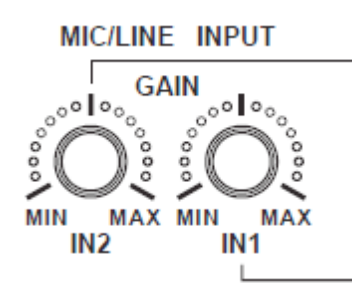

- ii. INPUT LEVEL LED(緑)がつき、CLIP LED(赤)がつかない状態に調整す る。
- 2) MIC/LINE IN2 を調整する
	- i. 1) と同じ手順で MIC/LINE INPUT2 のゲインを設定する。
- 12. スピーカーのボリュームを調整する
	- 1) マイクに向かって話しながら、スピーカーのボリュームを上げ、ハウリングが 発生しない範囲内で、会議で使用したい音量に設定する
- 13. PC・Web 会議のスピーカーレベルを調整する
	- 1) PC のオーディオプロパティから CONFERENCE IN / OUT と接続したデバイ スが『既定のデバイス』になっていることを確認する
	- 2) Web 会議のオーディオ設定で CONFERENCE IN / OUT と接続したデバイス が使用されていることを確認する
	- 3) Web 会議にエコーキャンセラー・ノイズリダクションの機能がある場合は、全 てオフにする。
	- 4) 通話先に話してもらいながら、PC・Web 会議のスピーカー出力レベルを調節し て CONFERENCE IN の INPUT LEVEL LED(緑)がつき、CLIP LED(赤)がつ かない状態にする。
	- 5) PC・Web 会議のスピーカー出力レベルとマイクゲインを調節して通話先の音量 と自拠点の音量のバランスがとれるように調整する。
	- 6) スピーカーから再生された音で MIC/LINE IN の CLIP LED(赤)が点灯しない

ことを確認する。点灯する場合は GAIN つまみを下げるか、PC・Web 会議の スピーカー出力レベルを小さくし、点灯しなくなるように調整する。

- 14. PC・Web 会議のマイクレベルを調整する
	- 1) サウンドレコーダーでマイクレベルを確認する
		- i. PC のサウンドレコーダーを使い、自拠点のマイクに向かって話した音声を 録音する。
		- ii. 録音した音声を再生し音質・音量が問題ないか確認する。クリップによる 歪みが起きている場合は PC のマイクボリュームを小さくする。音量が極 端に小さい場合は PC のマイクボリュームを大きくする。
	- 2) 通話先に伝わる自拠点の音量が適切になるように、自拠点の PC・Web 会議の マイクボリュームを調整する。

#### 調整手順

- 1. オートアナライザーの実行
	- 1) AUTO ANALYZER スイッチを押す。

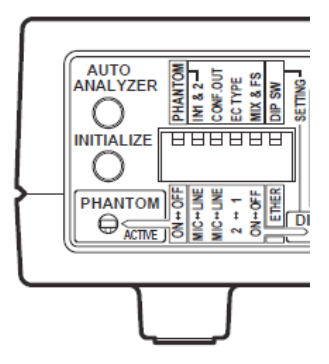

- 2) オートアナライザーの測定が開始されるので、完了まで待つ。エコーキャンセ ラーにスピーカー→マイク間最短距離が自動設定される。またフィードバック サプレッサーの自動環境学習が行われる。 ※テストトーンが再生されている間にマイクがテストトーン以外の音を拾うと 測定結果に悪影響するので、静かにする。
- 3) 終了時のガイダンス音声で「Normally Completed」が再生されたら測定・自 動設定が完了している。それ以外のメッセージが再生された場合は、メッセー

ジの内容に従って GAIN つまみや環境の調整を行い、1) 2) の手順を再実行す る。

- 2. エコーキャンセラーの調整
	- 1) 通話先に話してもらい、エコーが返らないことを確認してもらう。自拠点でハ ンドマイクやピンマイクを使用する場合は、会議中にそれらのマイクの移動が 想定される範囲を歩き回り、同時に通話先に話してもらい、エコーが返らない ことを確認してもらう。
	- 2) エコーが返る場合、設定手順 8. でディップスイッチ EC TYPE を「1」に設 定していた場合は「2」に設定し、再度エコーが返らないか確認をしてもらう。
	- 3) 2) までの手順を行ってもエコーが返る場合は、PC・Web 会議のスピーカーレ ベルを下げるか、EC200 のマイクゲインを下げる。
- 3. フィードバックサプレッサーを設定する。
	- 1) フィードバックサプレッサーの環境学習
		- i. マイクゲインをハウリングが起きる限界よりもわずかに大きいレベルに設 定する。
		- ii. ハウリングが発生するがしばらくそのままにし、ハウリングが起きては止 まる繰り返しが起きる状態にする。その間、ハウリングで CLIP LED (赤) が点灯した状態になってしまったら、ハウリングを抑えられなくなるので ゲインを下げる。
	- iii. ハウリングが起きては止まる繰り返しがある程度進み、ハウリングが出な くなったら元のマイクゲインに戻す。
	- 2) 1) の手順を行ってもハウリングが抑えられない場合は、Web 設定ページの 「Feedback Suppressor」のパラメータ「Level」 を 『-18dB』に設定し、再 度 1) の手順を行う。ただし自己拡声の音質変化は大きくなる。
	- 3) ハウリングをより早く抑えたい場合は、Web 設定ページの「Feedback Suppressor」のパラメータ「Band width」 を 『1/60oct.』 に設定する。さ らに早く抑えたい場合は『1/10oct.』に設定する。ただし自己拡声の音質変化 は大きくなる。
- 4. ノイズリダクションを設定する。
	- 1) 音声以外の音を通話先に送る場合は、「Noise Reduction」の「MIC/LINE IN」 で、音声以外の音が入るチャンネルを『Disable』にする。
	- 2) 音 声 以 外 <sup>の</sup> 音 を 通 話 先 か ら 受 け る 場 合 は 、「 Noise Reduction 」 <sup>の</sup> 「CONFERENCE IN」を『Disable』にする。